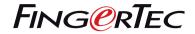

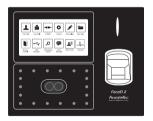

Face ID 2 (FMM)

# **Quick Start Guide**

## Terminal Overview

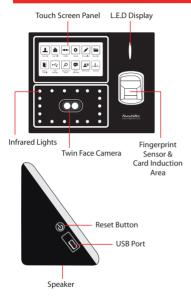

### **Quick Start Guide**

The Quick Start Guide is intended to provide the user with simple instructions on how to setup the terminal date/time and communication as well as to perform face enrollment and verification.

#### STANDBY MODE

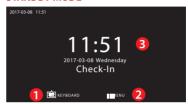

- 1. Press KEYBOARD to key in the USER ID.
- 2. Press MENU to access the menu.
- 3. Terminal in standby mode, ready for scanning.

### **FACE ENROLLMENT**

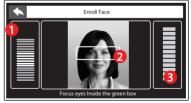

- Status bar to indicate the quality of the captured image; the higher the number, the better the image.
- 2. Displays the image of user captured during enrollment. Position your eyes in the green box.

3. Progress bar to indicate the progress of face enrollment.

#### **VERIFICATION MODE**

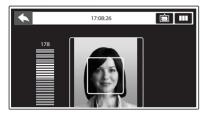

Displays the image of user captured during verification. Adjust your position so your face appears in the box for better scanning result.

### **SUCCESSFUL VERIFICATION MODE**

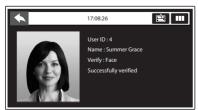

The system will display your photo, user ID and name after verifying your identity.

# 1 Setting the Date and Time

- 1. Press MENU > System > Date/Time and set the value.
- 2. You have two options for time format, 12-hour format or 24-hour format.

### 2 Enrolling Face

Refer to hardware user manual.

- 1. Press MENU > User Mgmt > New User
- 2. Enter your User ID and select Face.
- 3. Follow the instructions on the screen to enroll your face.
- 4. Once the enrolment process is done the face template will be saved. Select the User Role if required and press return to the main menu.

### 3 Communication Settings

To input the IP Address, Subnet Mask & Gateway, press MENU > Comm > Ethernet > IP Address / Subnet Mask / Gateway

<sup>\*</sup> Please obtain these information from your IT personnel that handles the network.

# **Software Roadmap**

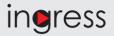

1

### **Online Activation**

Use the terminal's serial number to activate your software online.

Contact your local reseller or support@ fingertec.com if you require offline software activation.

Software download / User guides Available online at https://product. fingertec.com/ userguide.php 2 System Overview

User's Management

Add, delete, edit and manage user information and transaction logs.

Access Control Setup
Set up access restrictions and
door lock settings for each group
and user

Attendance Calculation Setup (Optional)
Attendance rules and calculation
formulas must be determined out to
generate correct attendance reports.

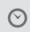

Real Time Monitoring In/Out

Records Monitor transactions that occur in the terminals in a real-time Download attendance and In/ Out movement records from terminals

Retrieve the transaction logs and access reports stored in the terminals into the server. In/Out movement records are only available for FingerTec access control models.

Viewing In / Out records Review access records and monitor staff movement.

Generating access control reports Generate

Generate professional and presentable access control / security reports.

Check and edit attendance records
Review the records and edit / insert /
check for missing records.

Generating attendance reports
Generate professional and presentable
reports for analysis.

Export attendance records for payroll or 3rd party software Integrate the attendance records retrieved from FingerTec terminals to a relevant 3rd party software.

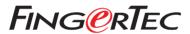